**Strengthening Teaching Competences in Higher Education in Natural and Mathematical Sciences**

Co-funded by the Erasmus+ Programme of the European Union

**TeComp** 

# **L e a r n i n g K e y P l a t f o r m f o r I n t e r a c t i v e l e a r n i n g**

# **Jelena Ignjatović University of Niš, Serbia**

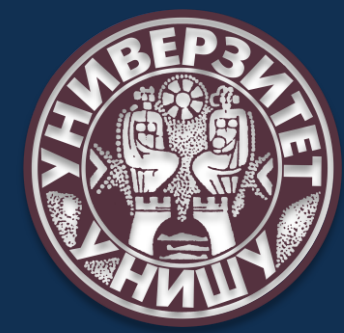

**Meeting, Kragujevac, June 15-18, 2021**

# LearningKey – knowledge base: ADMIN

- Common functionalities (professor + admin)
- **EXECONTER CONTER STRUCTURE AND CREATE AREAS (levels)**
- **TeComp (Roof-institution) configuration**
- Adding professors/administrators and students

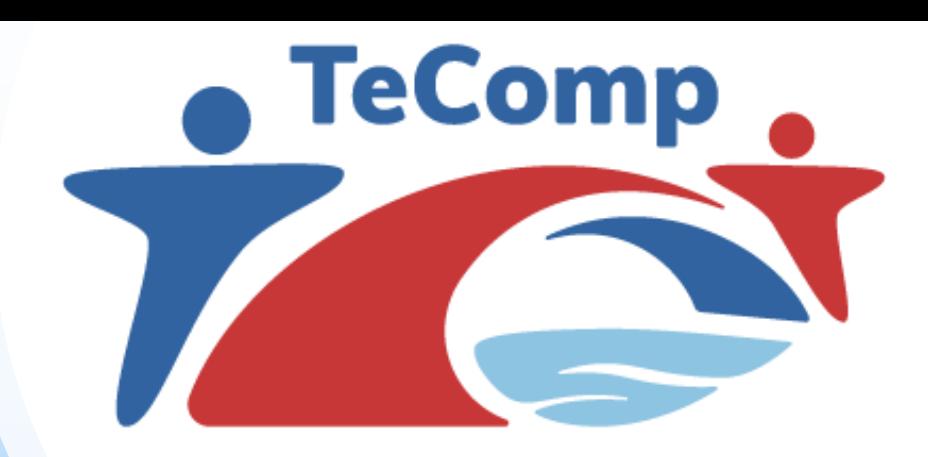

Co-funded by the Erasmus+ Programme of the European Union

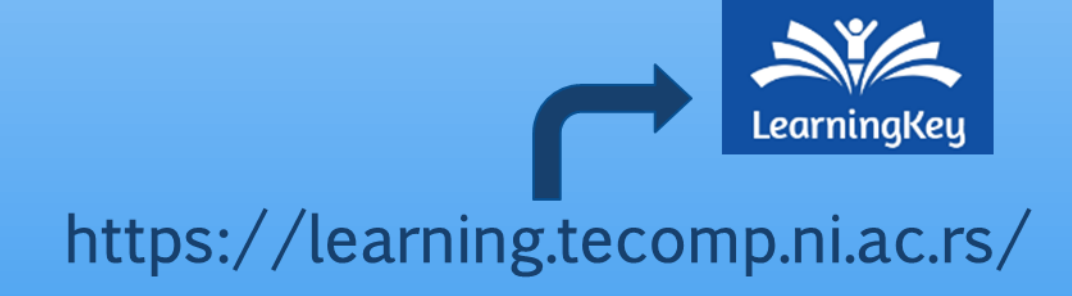

# LearningKey – Login for university ADMIN

P1 - University of Niš username: "admin\_nis" Password: "tecomp2021" P2 - University of Belgrade username: "admin\_belgrade" Password: "tecomp2021" P3 - University of Novi Sad username: "admin\_novisad" Password: "tecomp2021" P4 - University of Kragujevac username: "admin\_krag" Password: "tecomp2021" P5 - Eqrem Çabej University Gjirokastër username: "admin\_gjir" Password: "tecomp2021" P6 - Fan S. Noli University Korçë

username: "admin\_kor" Password: "tecomp2021"

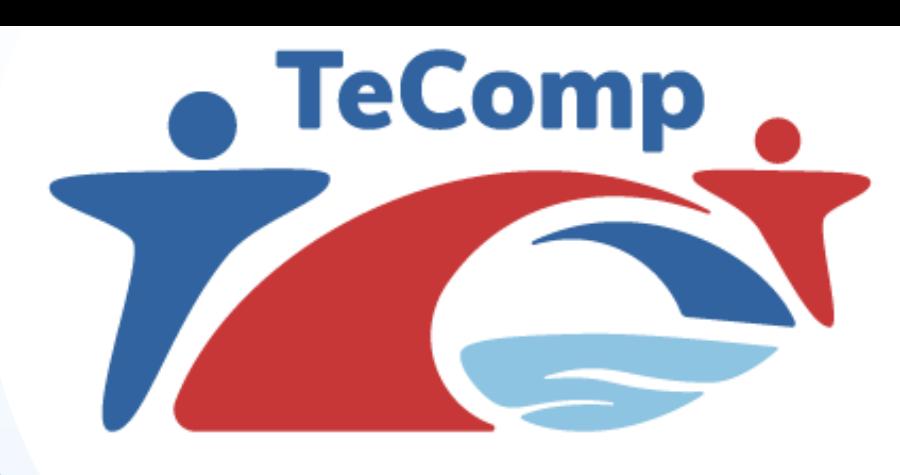

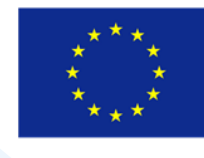

Co-funded by the Erasmus+ Programme of the European Union

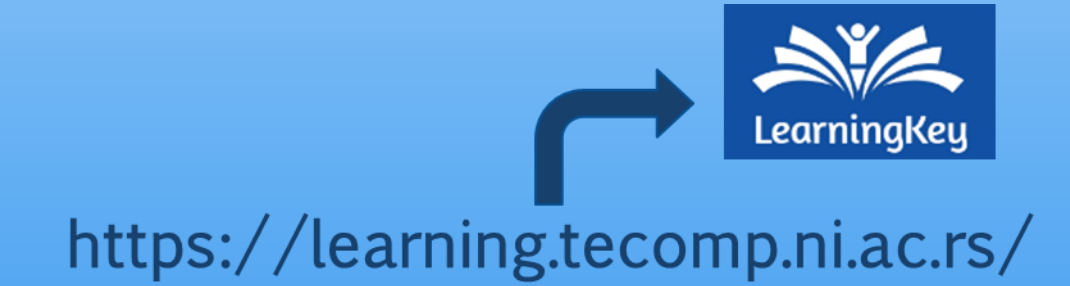

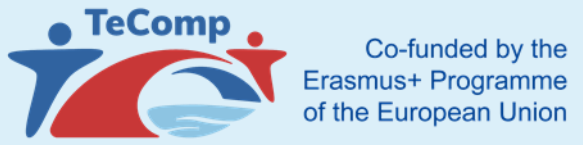

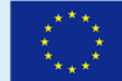

# LearningKey - Home page

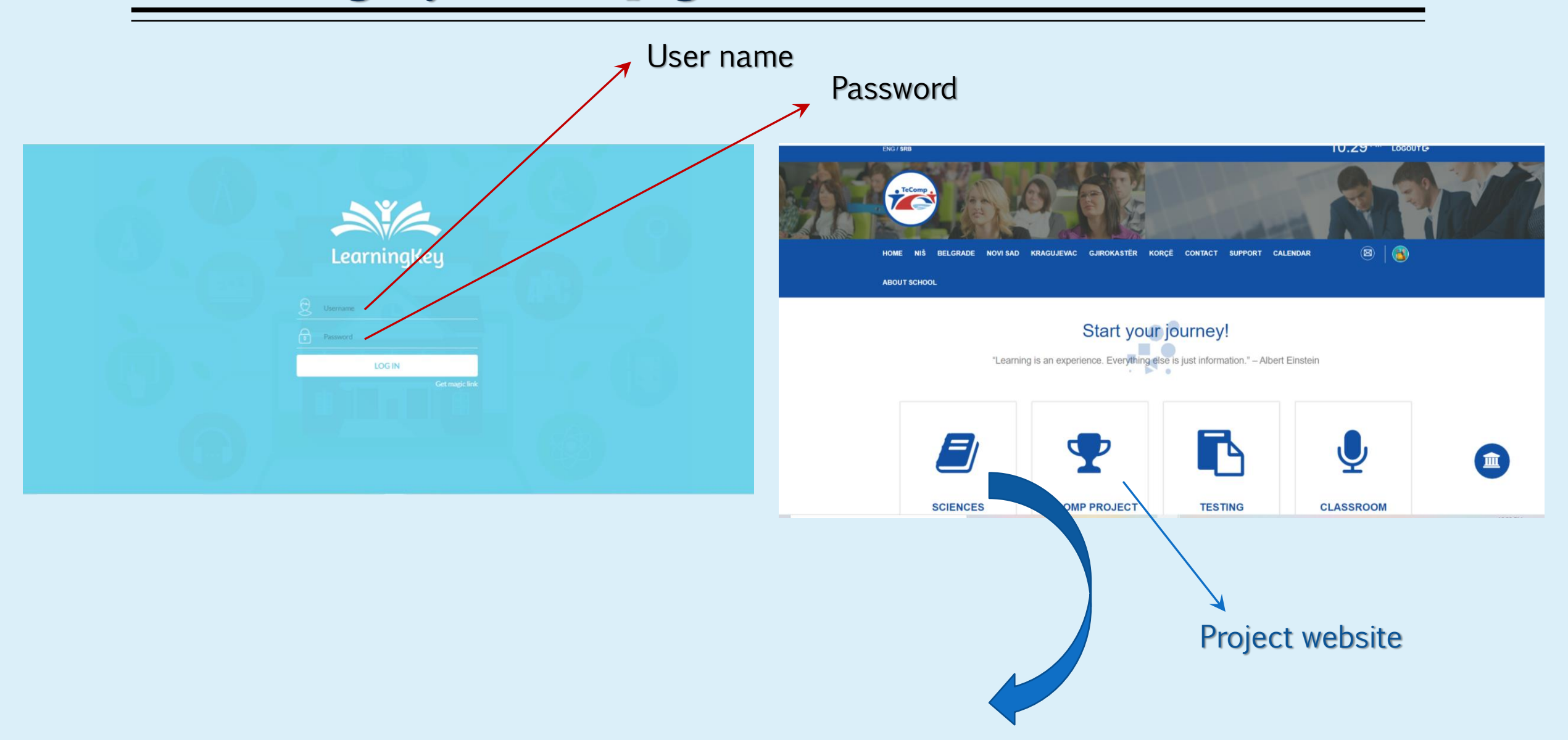

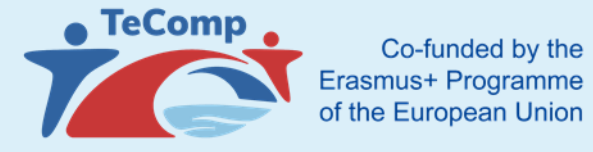

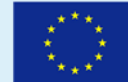

# LearningKey - Home page

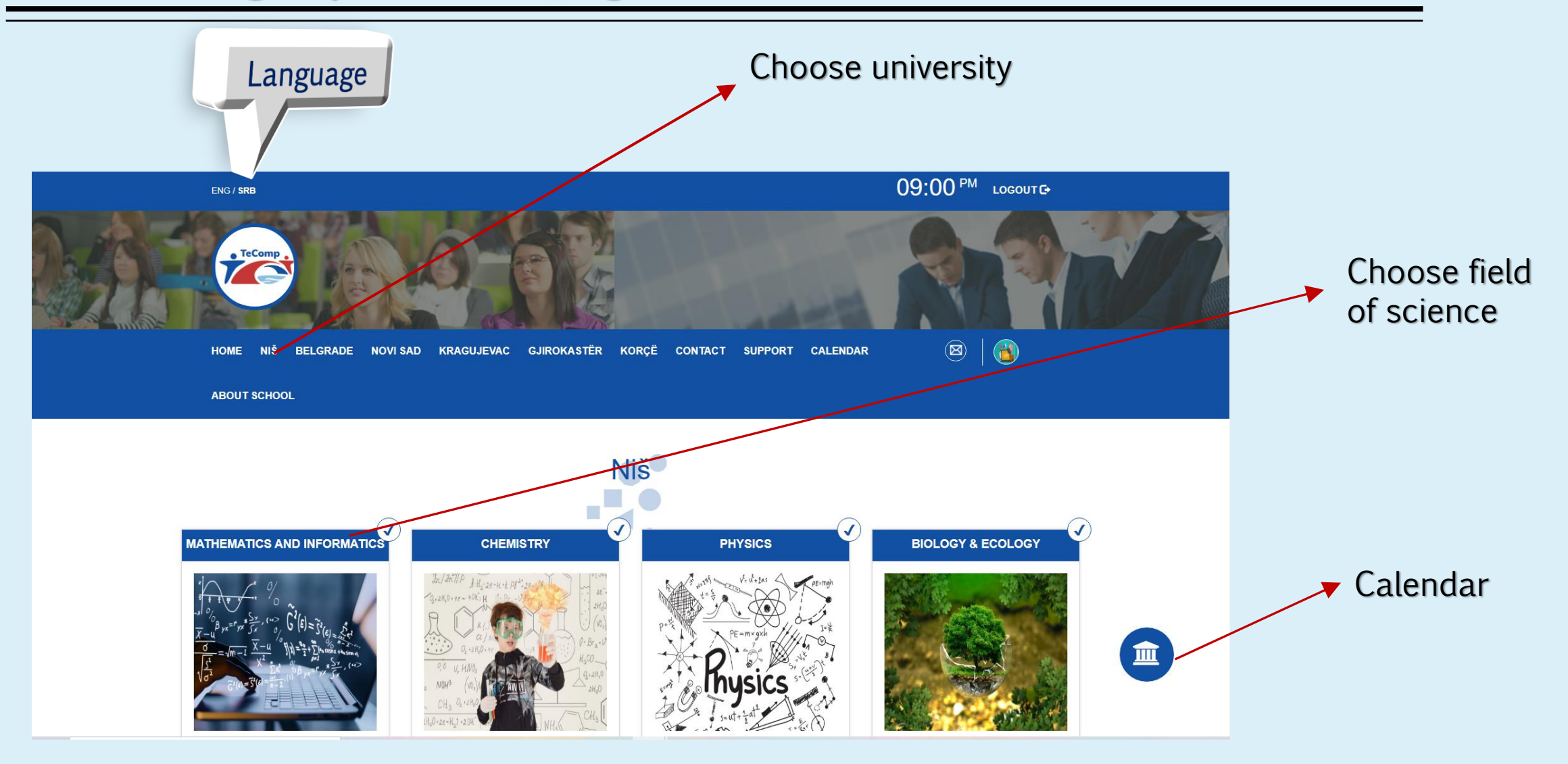

# Common functionalities (professor + admin)

Functionalities related to adding content, group management and others -- common for both the administrator and the professor.

All of them will be explained within the professor's knowledge base

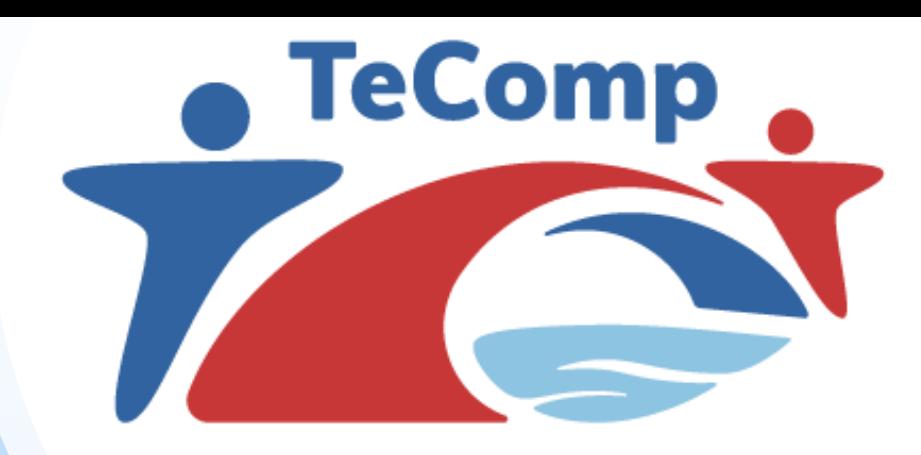

Co-funded by the Erasmus+ Programme of the European Union

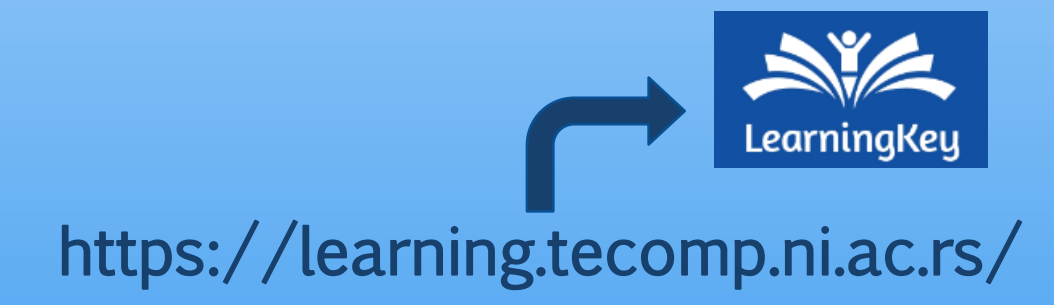

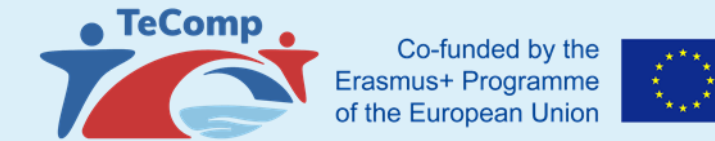

Branching and content structure are managed from the left navigation menu in the "Content structure" section

**Choose** University

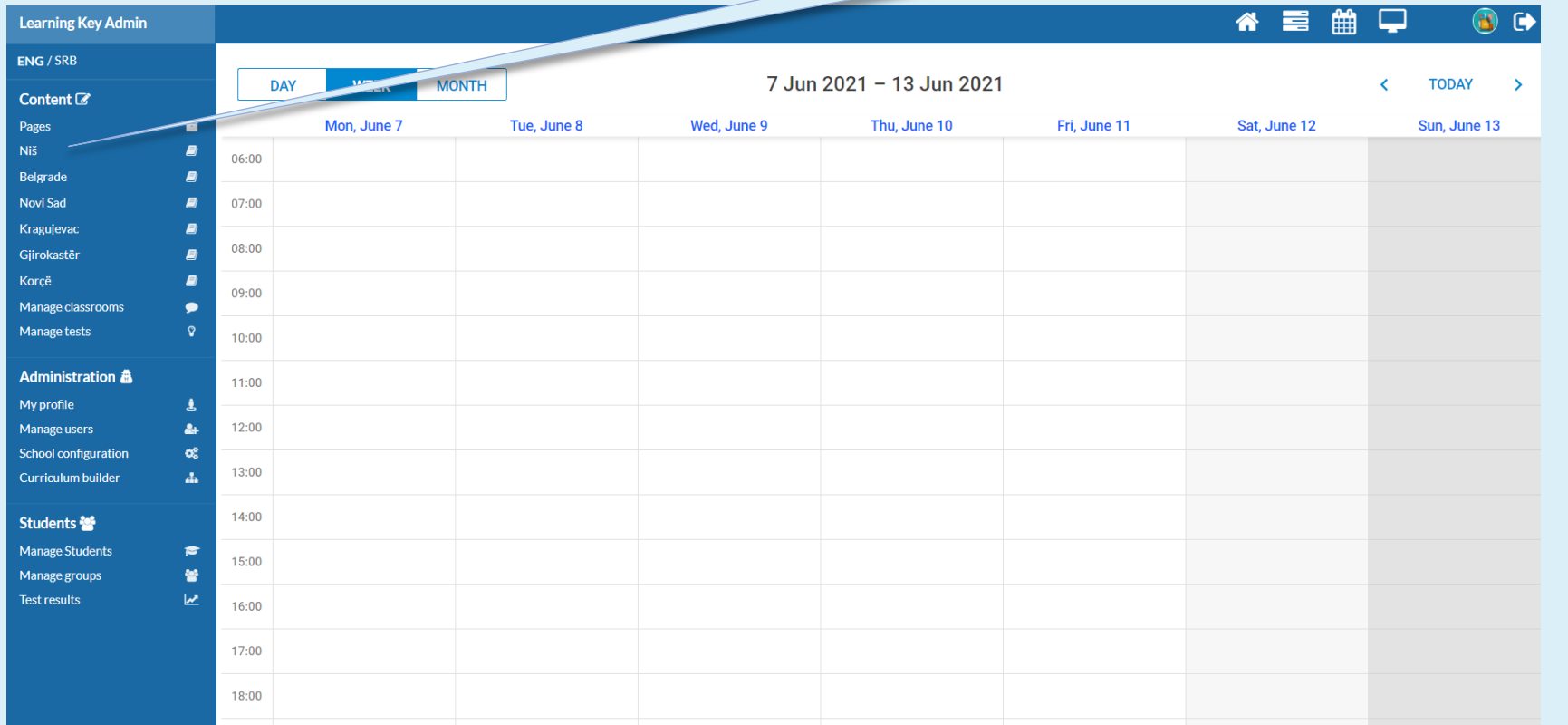

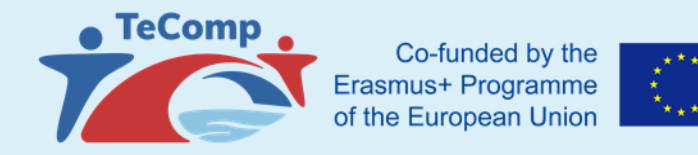

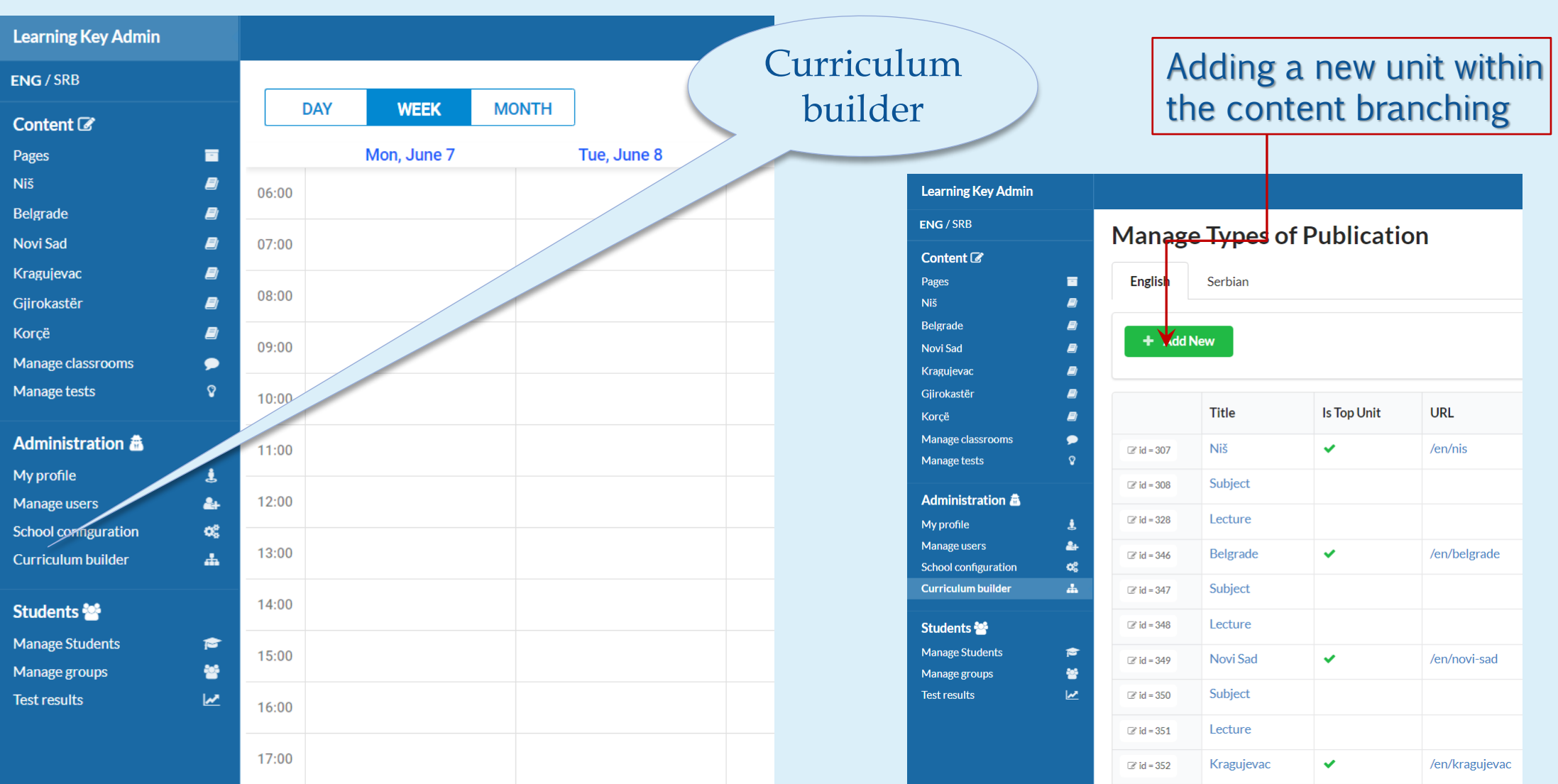

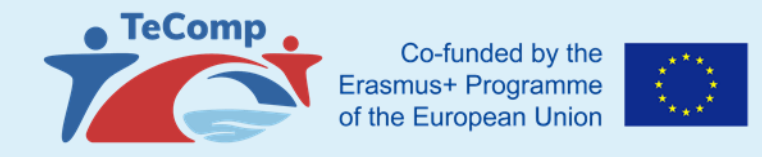

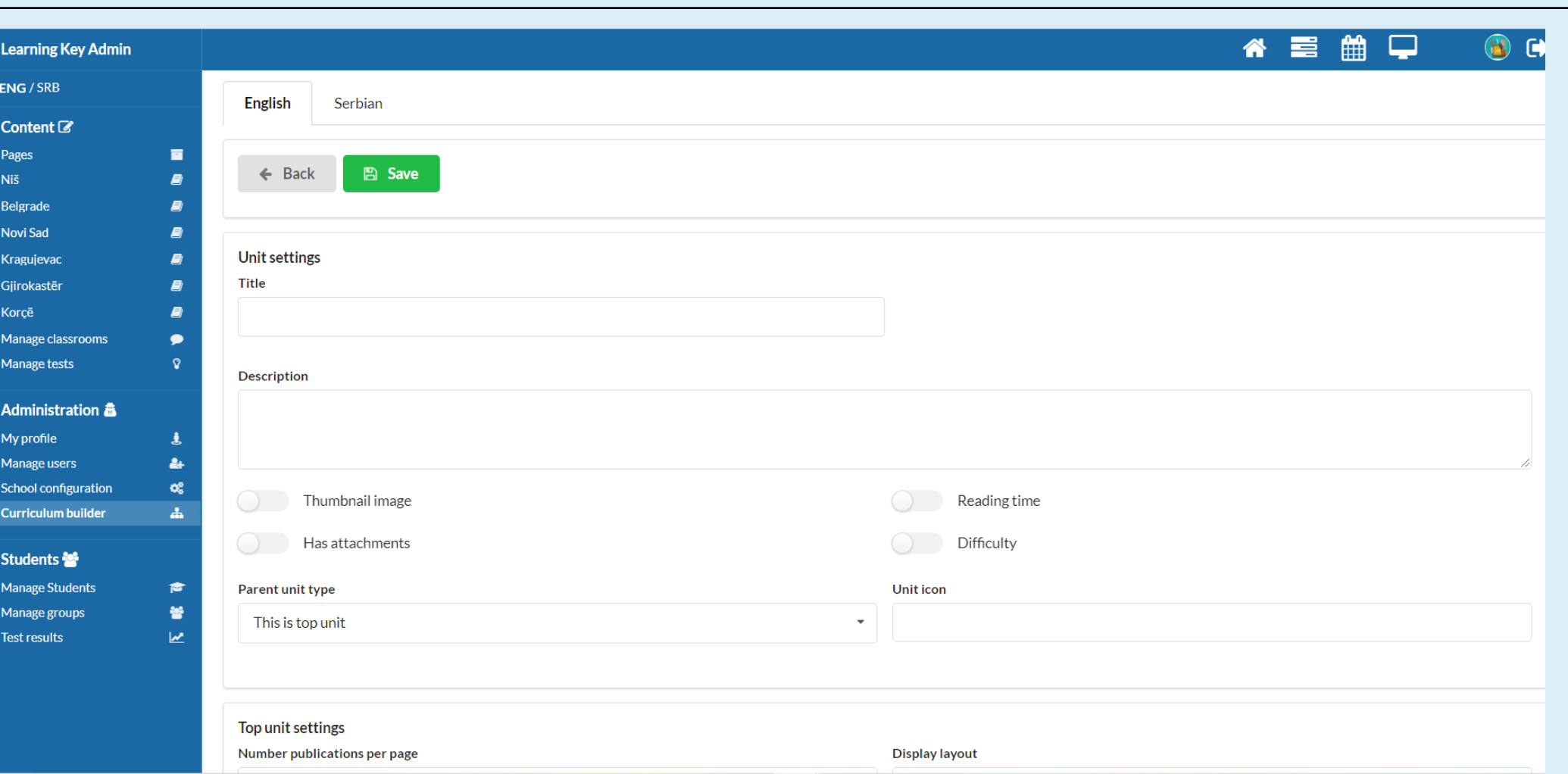

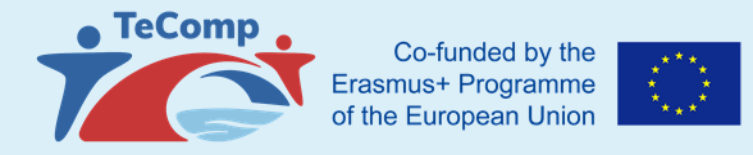

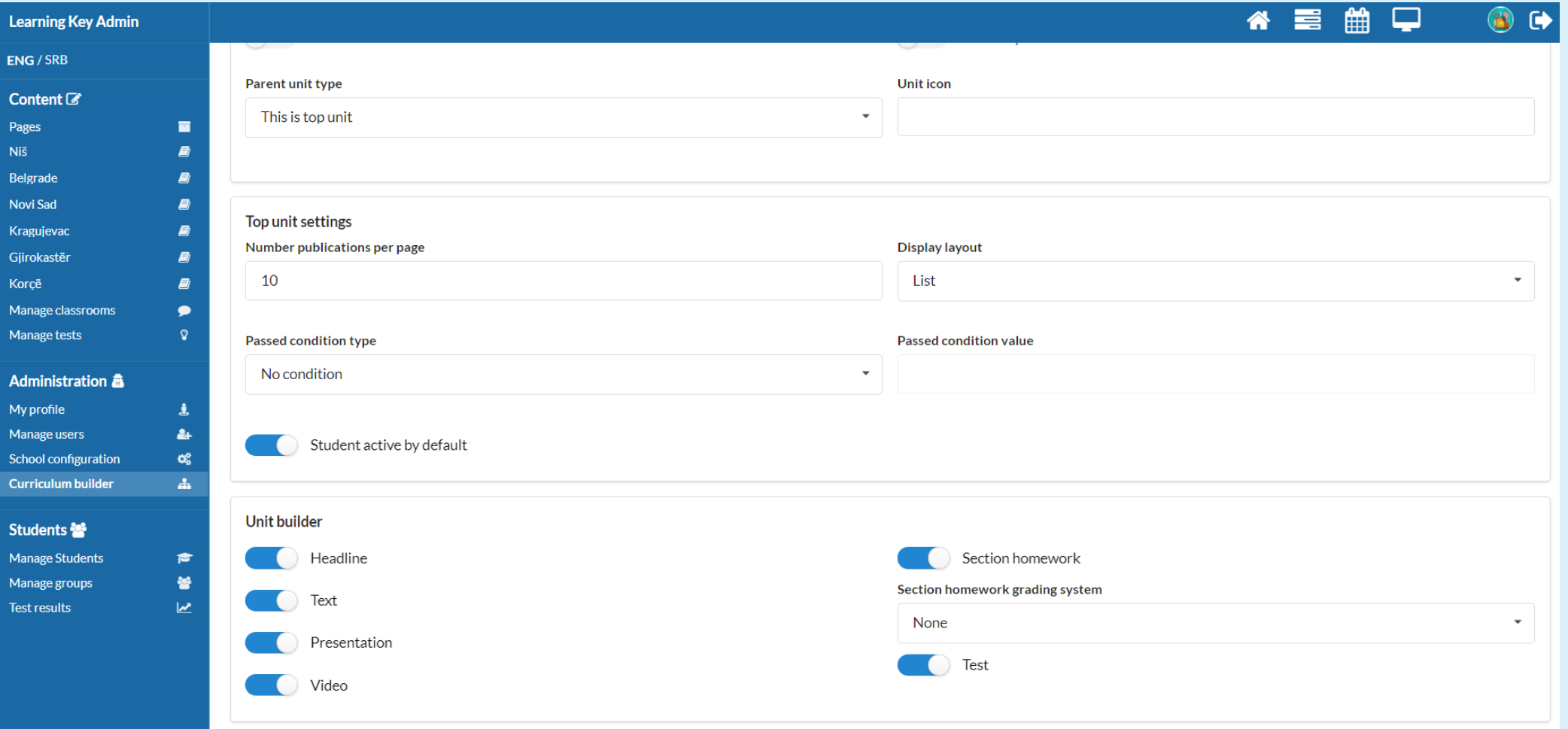

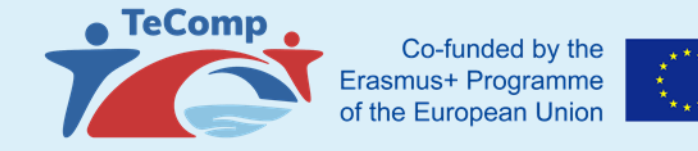

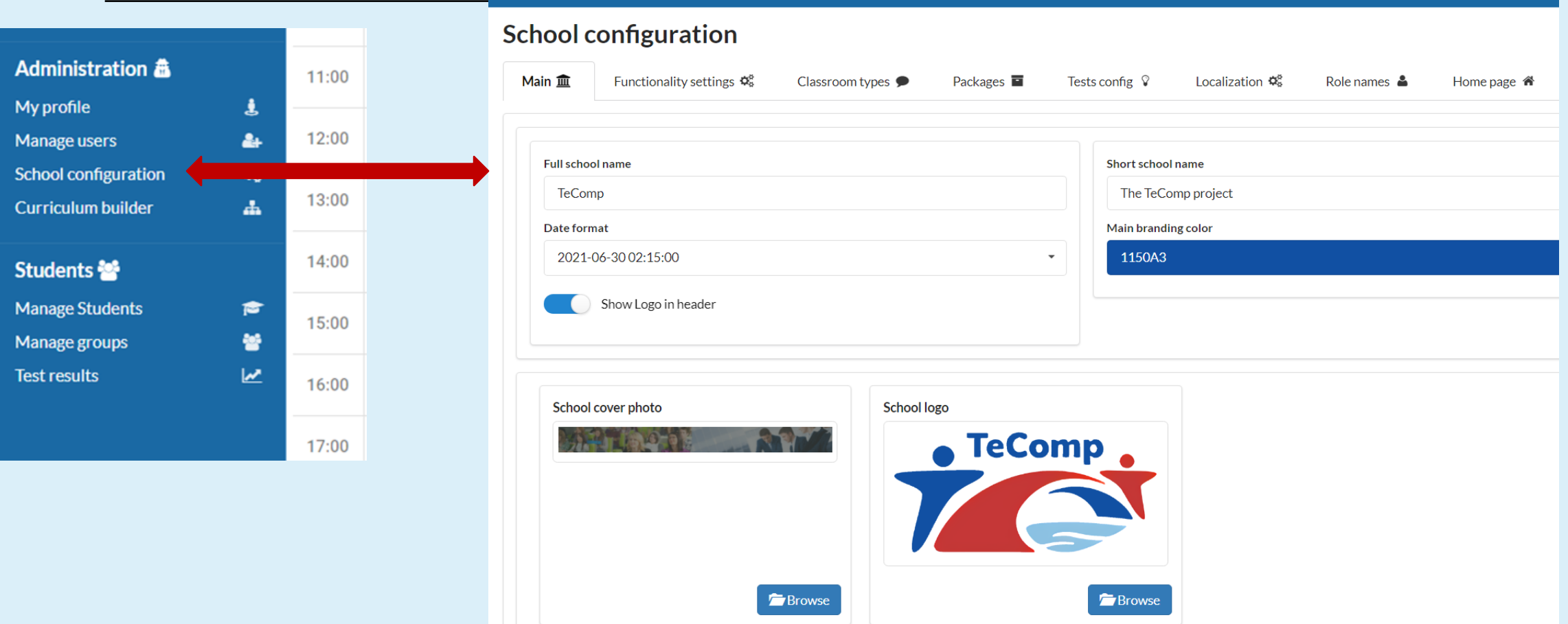

Main branding color – Color of the platform presented on a screen Full school name – Profile and title photo of the PROJECT (school)

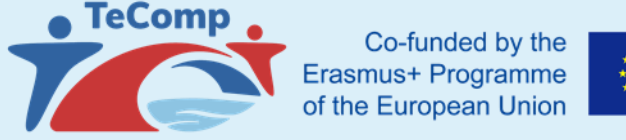

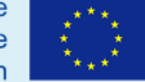

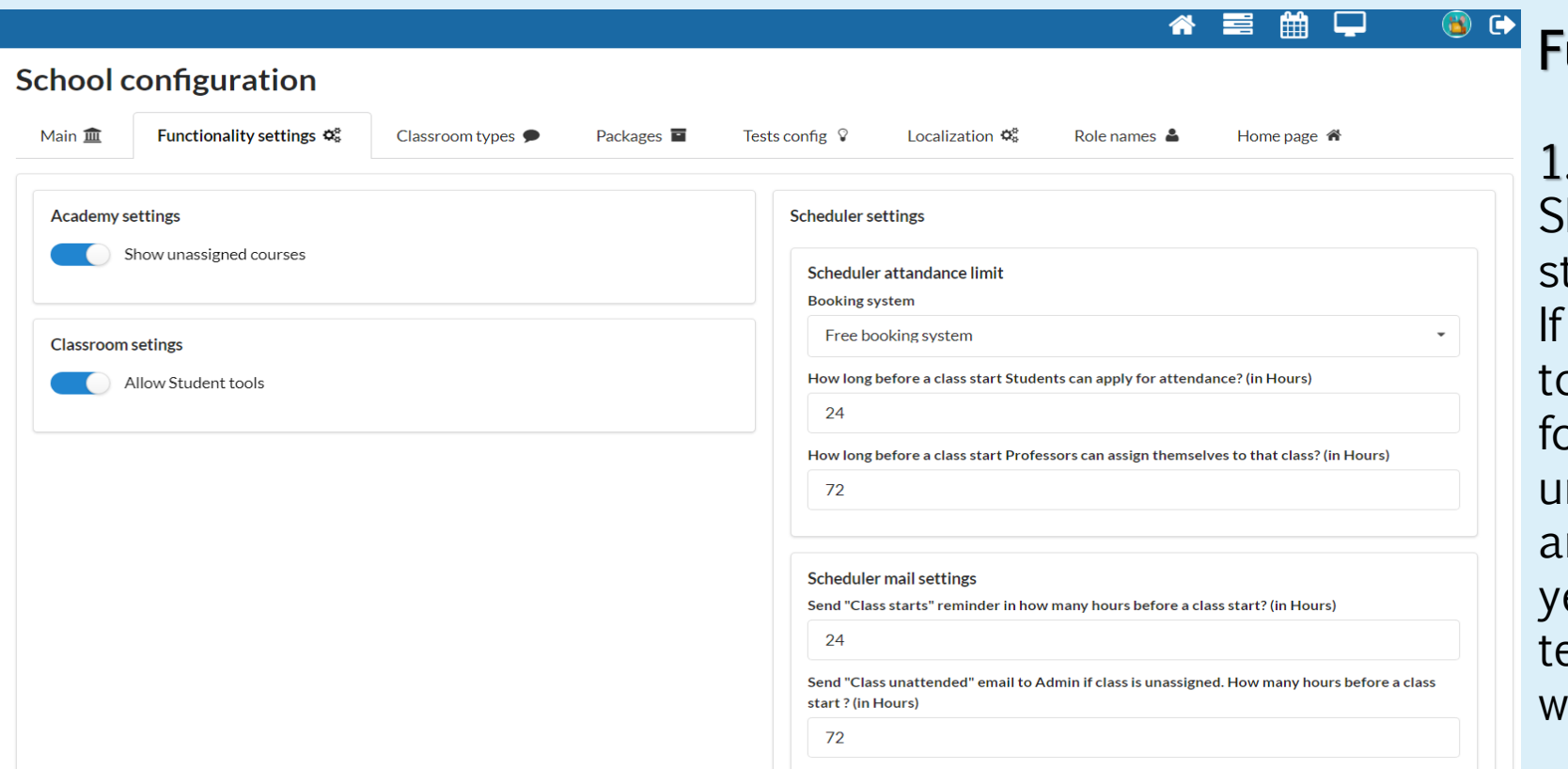

# unctionality settings:

#### Project settings:

how/not show courses that the tudent does not have access to. a student does not have access p a teaching unit, it is possible or the student to be shown that nit with the icon that it is locked nd that he does not have access yet, but to seet hat there is a eaching unit that will be unlocked hen the time comes.

#### 2. Classroom setting:

Allow students to use tools in the classroom. This is a setting that defines whether students are allowed/not allowed to draw on the board as soon as they join the virtual classroom. Of course, the professor can always turn this setting on/off during class

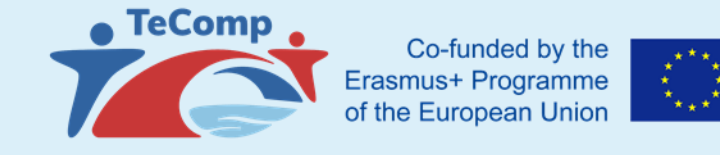

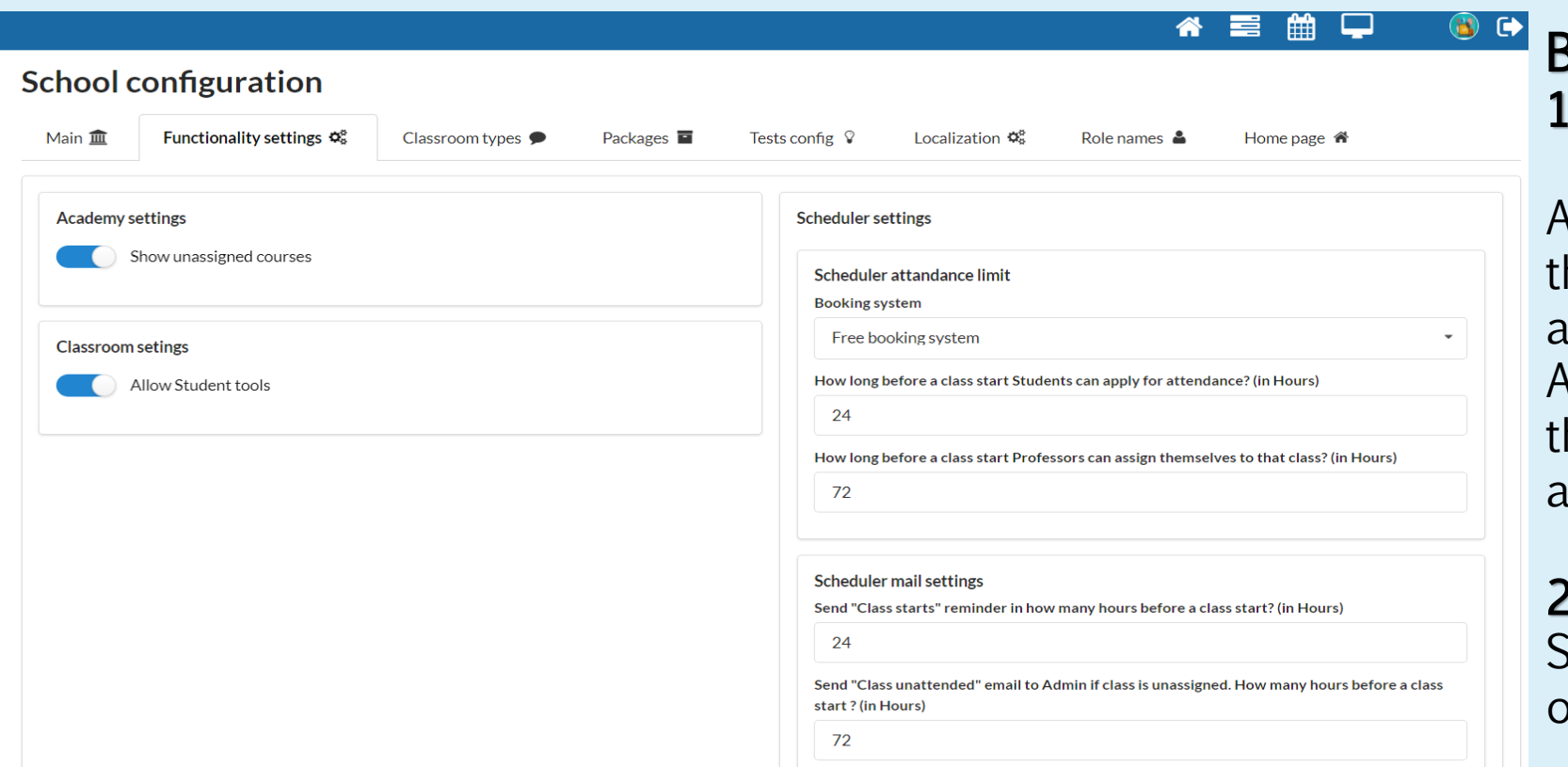

# Booking settings

#### . Free appointment system/

Class confirmation system Admin enters the number of hours hat the student is allowed to apply before the start of the class Admin enters the number of hours hat the professor is allowed to apply before the start of the class

#### 2. Mail settings.

Settings for the moment of arrival of specific mail notifications

❖ before the start of the class, reminder to the administrator that the class does not have an assigned professor

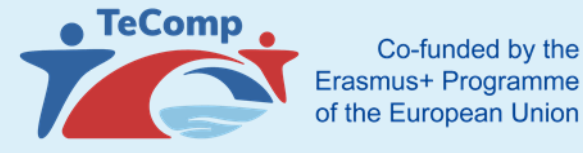

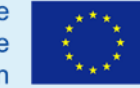

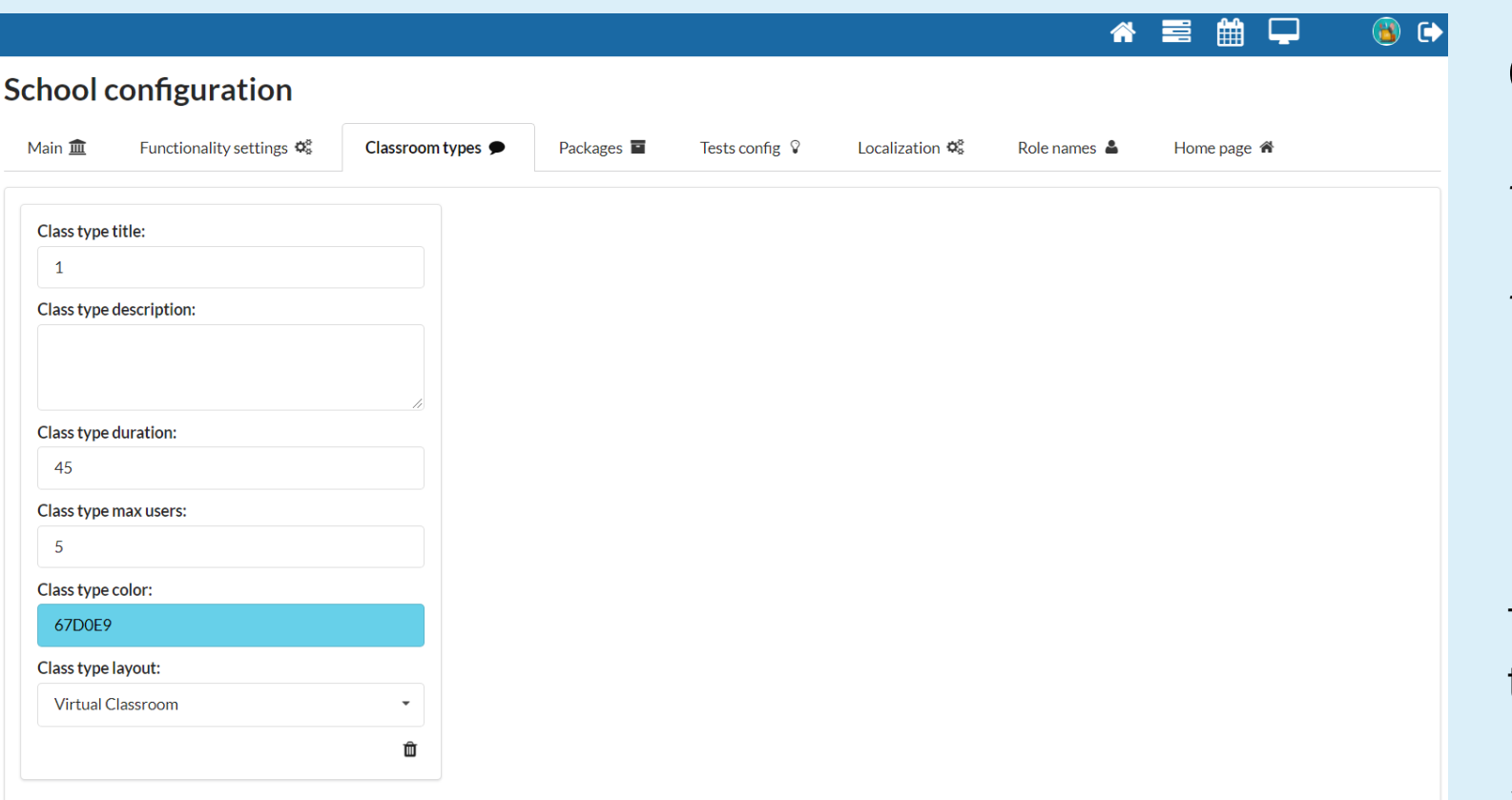

# Classroom types

- 1. Types of classes
- connected to the studens through the package
- student can schedule classes that have duration, maximum number of students, appearance and only those
- types of classes to which he has access.

The administrator creates class types and enters:

Time type address ❖ Description

- ❖ Maximum number of students
- ❖ Time duration hours
- ❖ The color by which the type of class will differ in the calendar for all users

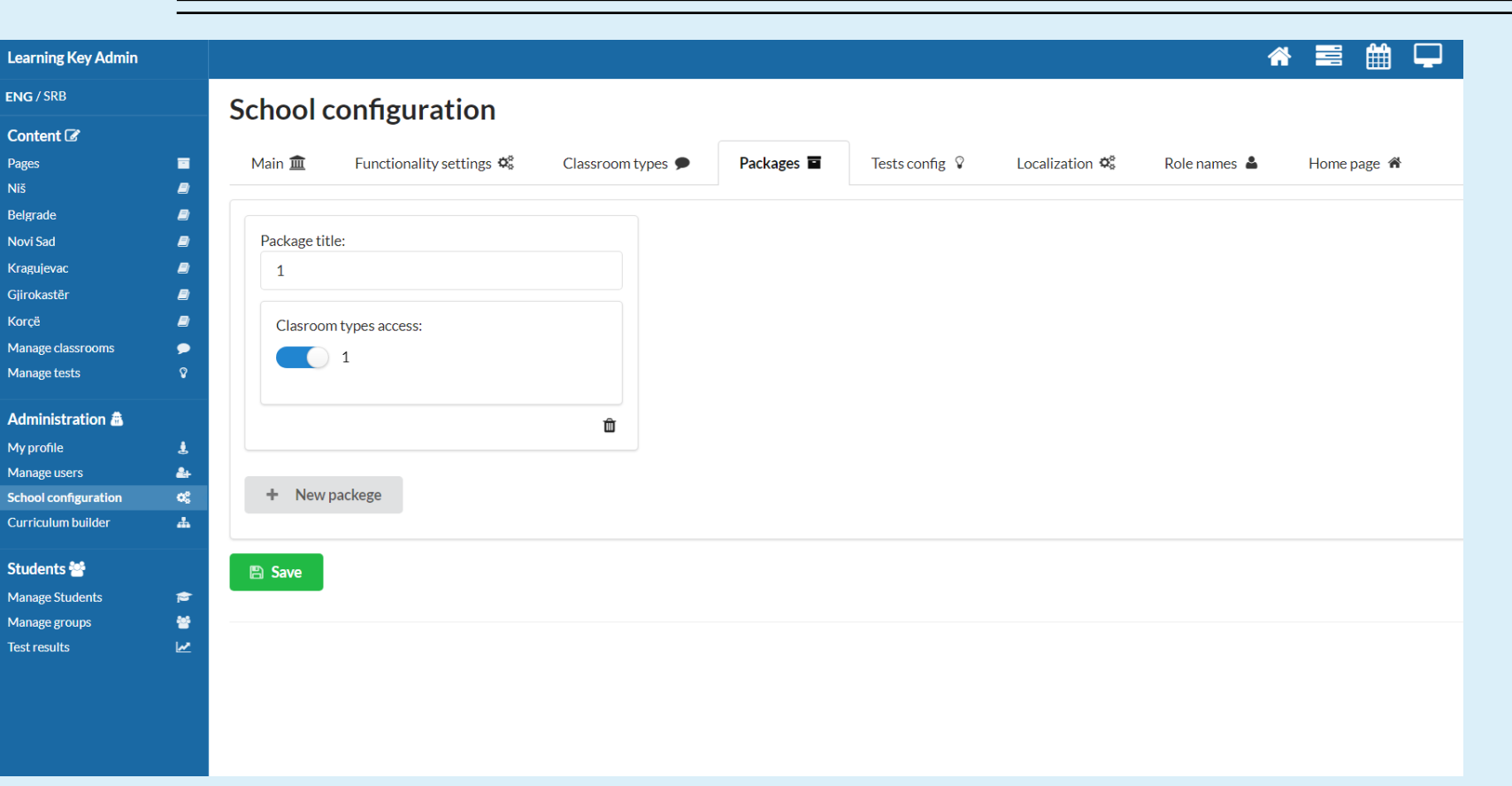

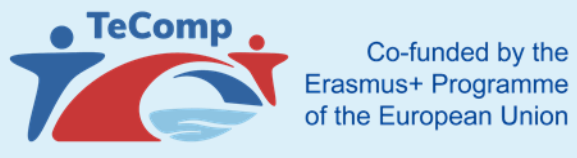

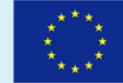

#### Packages:

Packages - whole that combines one or more types of classes to make it easier to add a student to a package later when adding a user (when a student is added to a package, he she gets access/ can schedule all types of classes in the package)

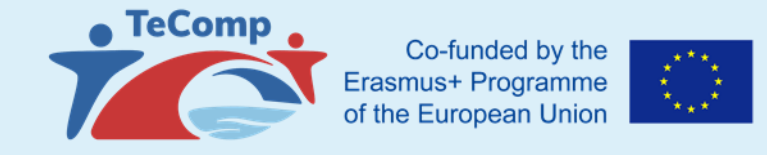

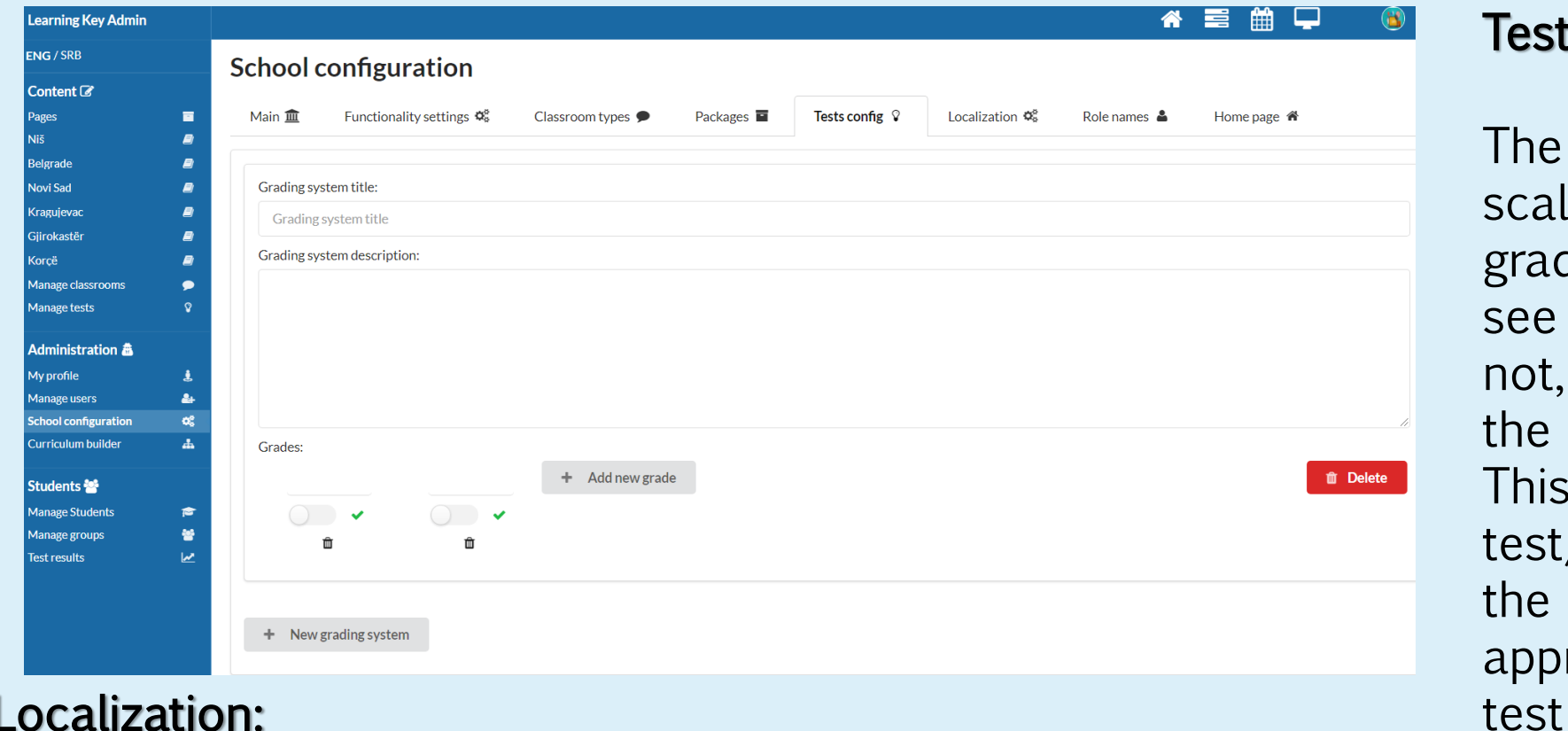

#### Test configuration:

The administrator adds rating scales that consist of the grade name, the check box to see if the grade is passable or not, the title and description of the rating scale.

This scale is later added to the test/homework by entering the required points for the appropriate grades within the

contains all the translations that are displayed to students in the appropriate parts of the platform. The administrator can customize all messages to their own needs - usually the main titles and subheadings of special pages that students see

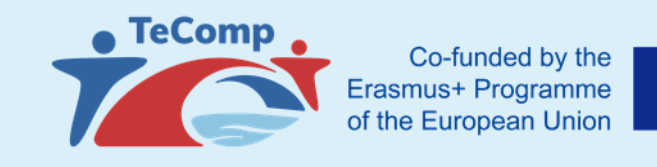

# Adding professors / administrators and students

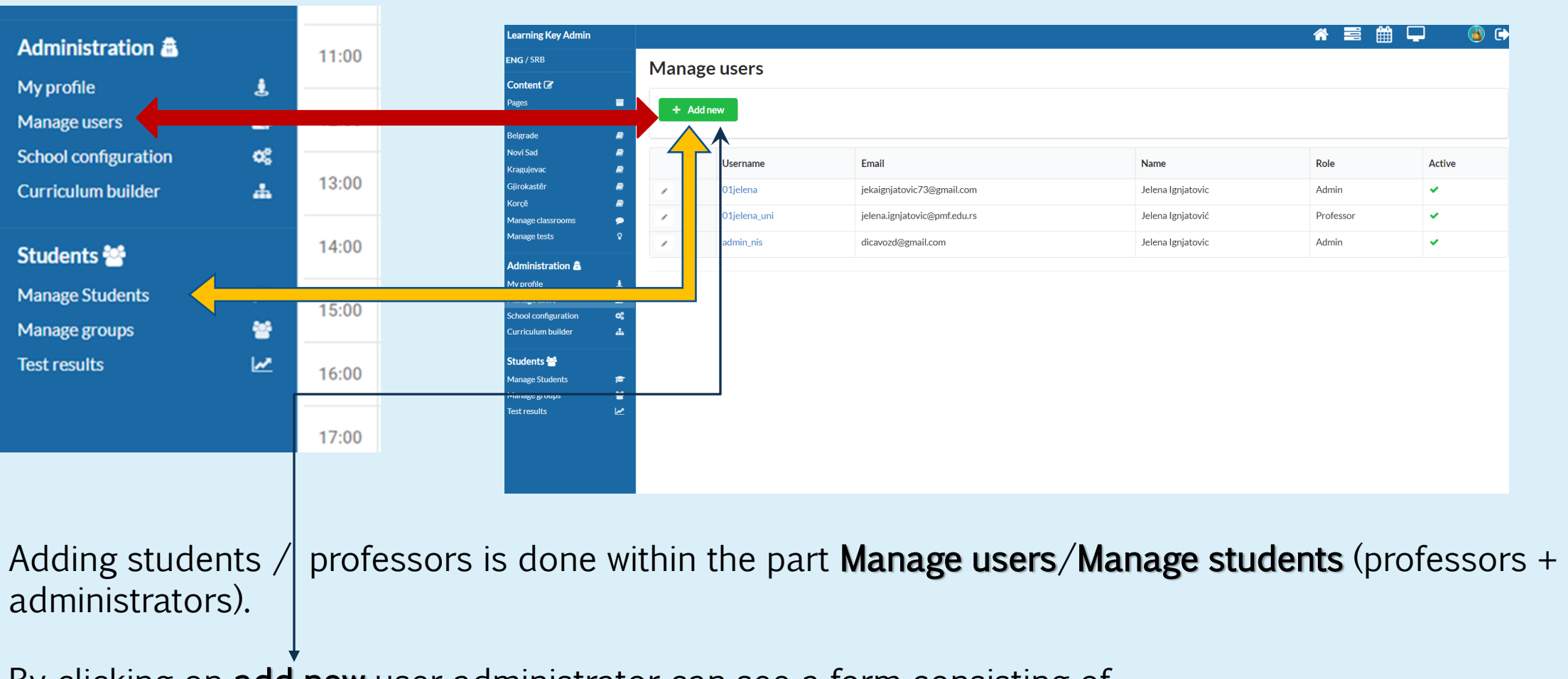

By clicking on add new user administrator can see a form consisting of

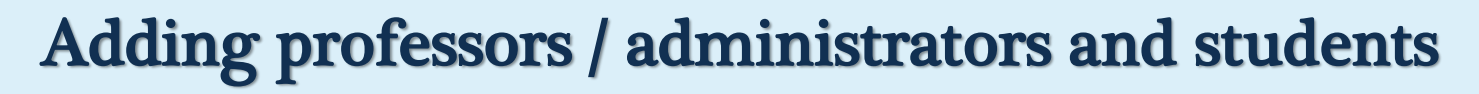

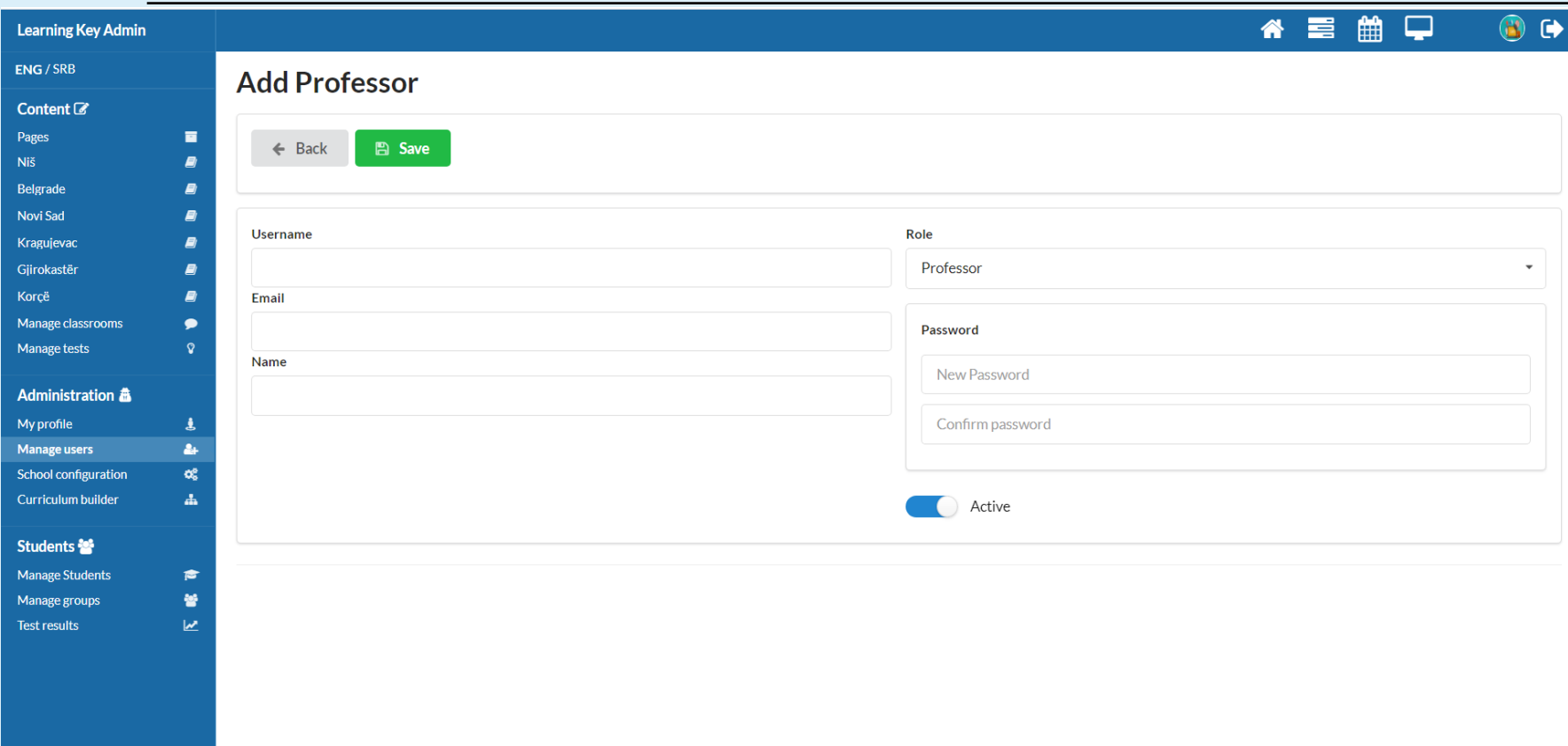

 $\bullet$  TeComp Co-funded by the Erasmus+ Programme of the European Union

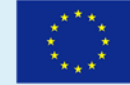

❖ username of the new user on the platform (must be a unique username),

- ❖ e-mail address,
- ❖ full name,
- ❖ role,
- ❖ temporary password
- ❖ status whether the user is immediately active on the platform and can use all functionalities

Temporary password can be changed by the user on the first login

# Knowledge base -Professor:

- 1. Management content
- ❖ Unit builder Create a new unit Cover images of top units,

attachments, difficulty and reading time

- ❖ Creating elements and sections / creating learning content
- ❖ Creating homework and tests
- ❖ Adding students to units and managing dependencies
- 2. Schedule classes in the calendar
- ❖ Availability booking system Set the availability of professors
- ❖ Free booking system
- ❖ Management of created classrooms (classroom layout, professor's facilitation tools) and always open class
- 3. Adding students and reviewing student analytics
- 4. Group management
- 5. My profile and top menu

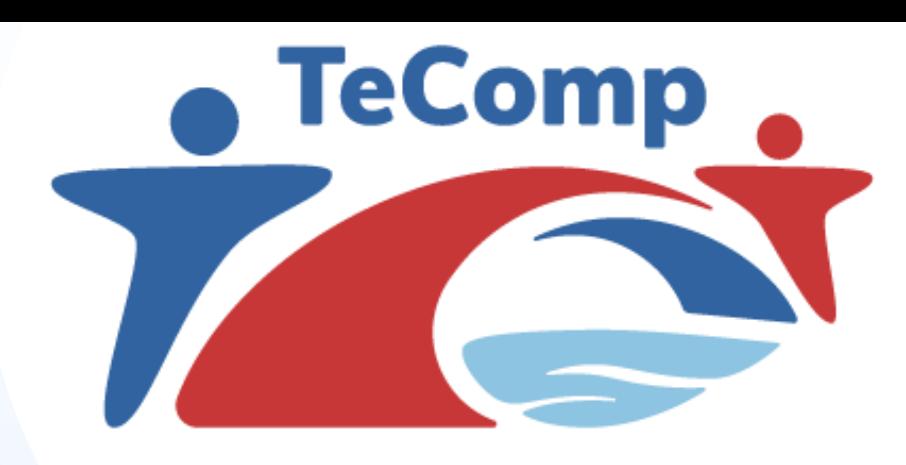

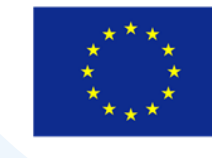

Co-funded by the Erasmus+ Programme of the European Union

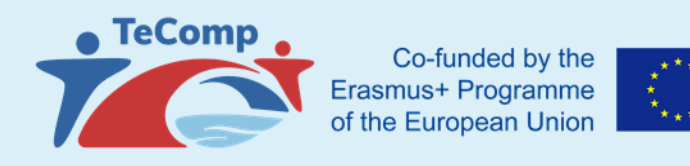

# Unit builder (VERY IMPORTANT)

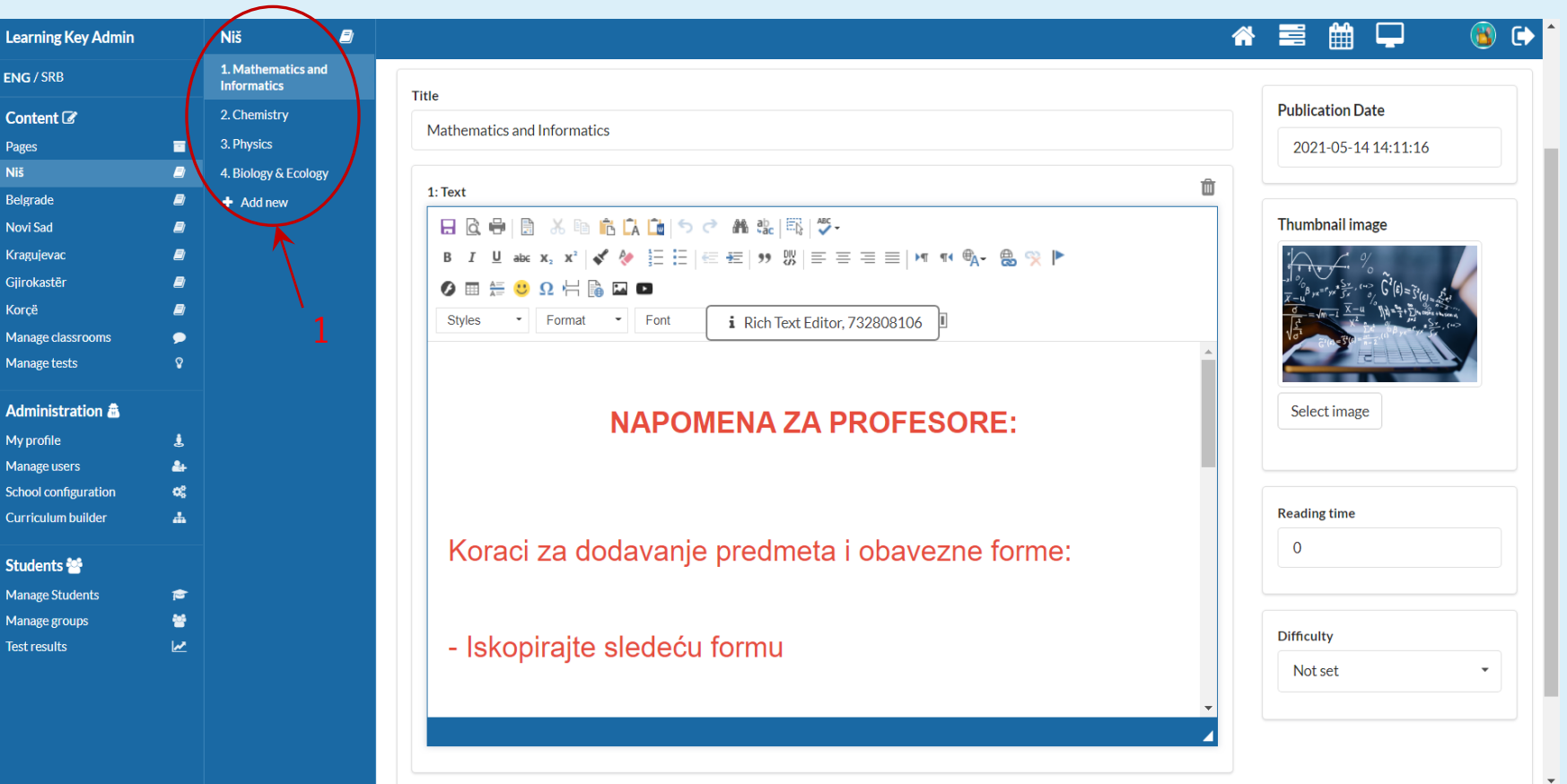

Content creation is done from the navigation bar.

The entire content is structured through levels (branching of the content structure).

The name of the main content level is entered by the administrator within the project settings.

Clicking on the main hierarchical level of content opens a menu on the right with a list of existing levels and the ability to add a new one to add a new one (add new, no.1).

Selecting an existing one or adding a new one opens a page for editing a specific level and adding content.

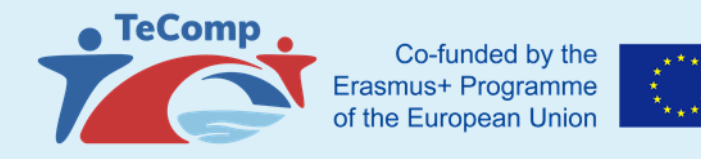

# Unit builder (VERY IMPORTANT)

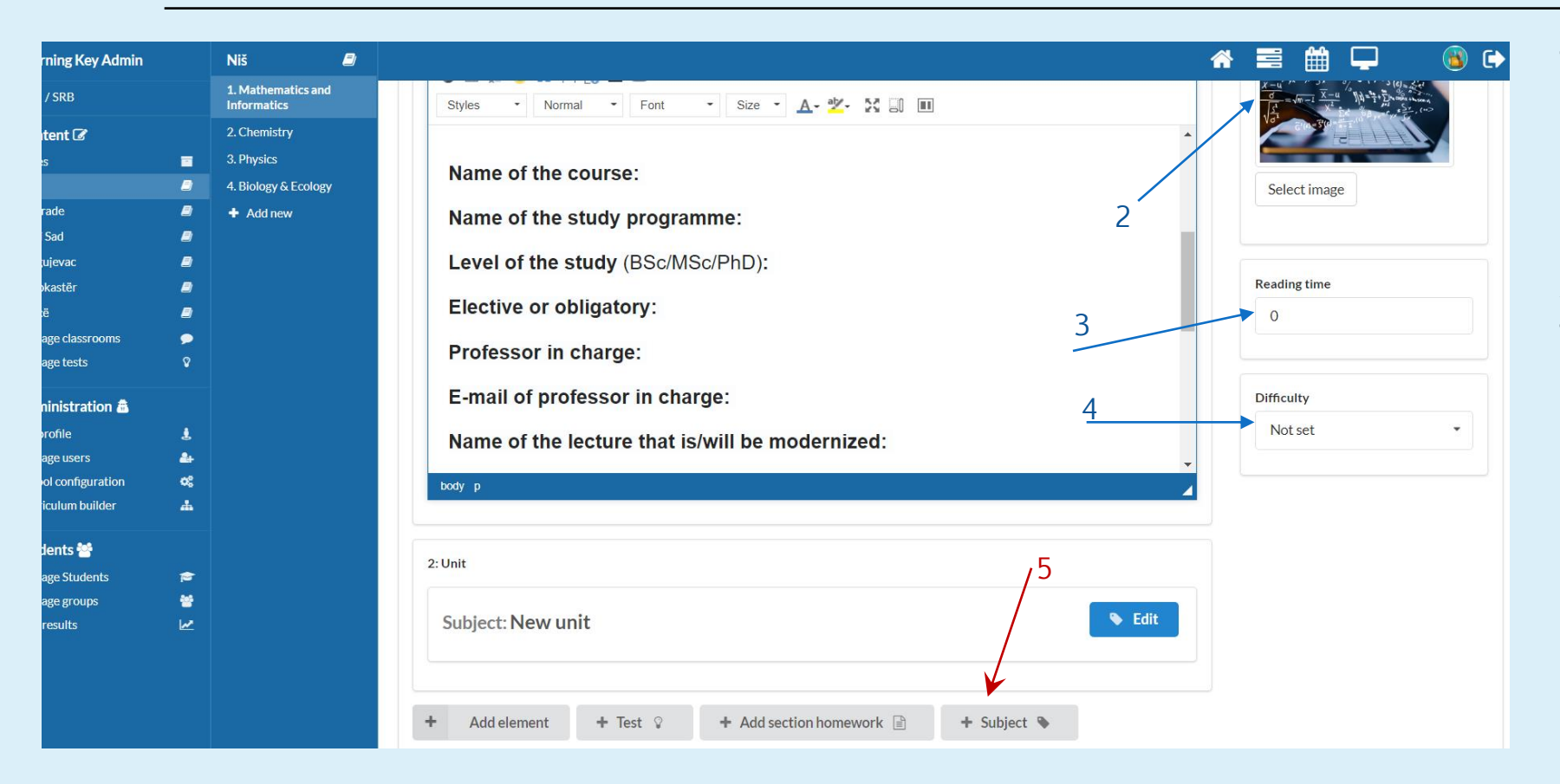

The main levels displayed in the grid view have the ability to upload a cover photo (thumbnail image, no. 2).

Also, the professor can enter the time needed for reading (picture no. 3) and how complicated this area is for learning/mastering the material (picture no. 4).

Clicking on the +Subject (picture no.5) button professor can create a new course

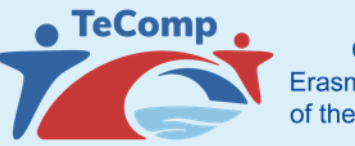

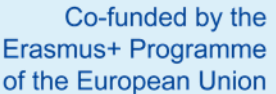

# Unit builder (VERY IMPORTANT)

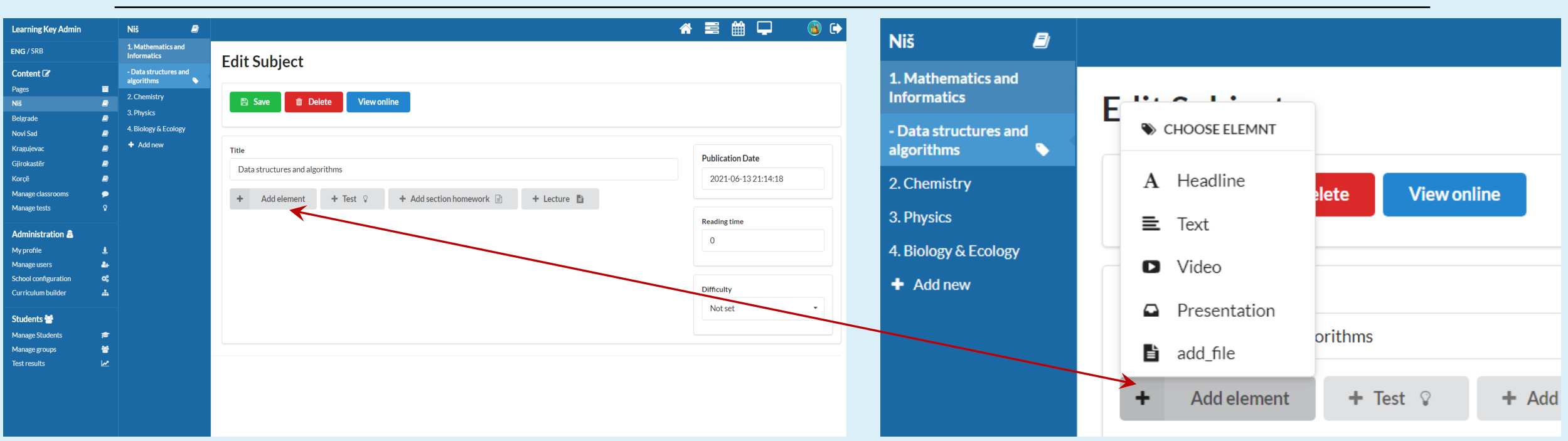

- $\triangle$  A subtitle is a short text that can separate the relevant sections.
- ❖ The text element opens a field in which text, image, table can be entered… All text can be formatted, stylized… (options as in word)
- ❖ The video field will ask for the url of the youtube video. By briefly copying and pasting the url, the video from youtube will be shown to the students

❖ Presentation - here you can "upload" a presentation or a pdf or word document and students will be shown a browser of that file on the platform itself

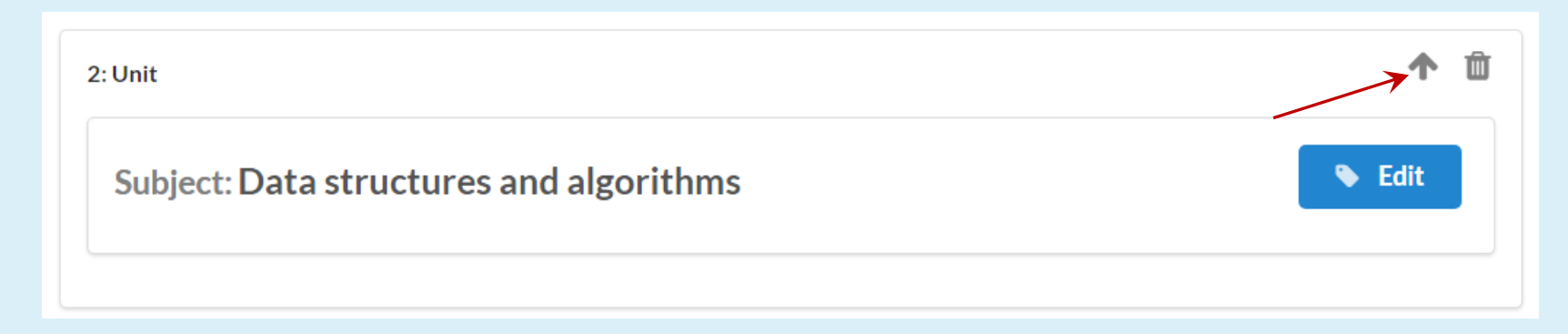

#### The professor can change the order of the units by using the arrows in the upper right corner of each section

- Adding homework is done by clicking on the add homework button
- The homework has the ability to upload documents as an attachment to it, which can be useful as a template that students need to fill out and return it back for a review.
- Also, the homework has a date of publication and a deadline for submitting that the professor can enter
- It is presented to the student as a reminder that the homework should be done and sent for assessment.

#### Unit builder

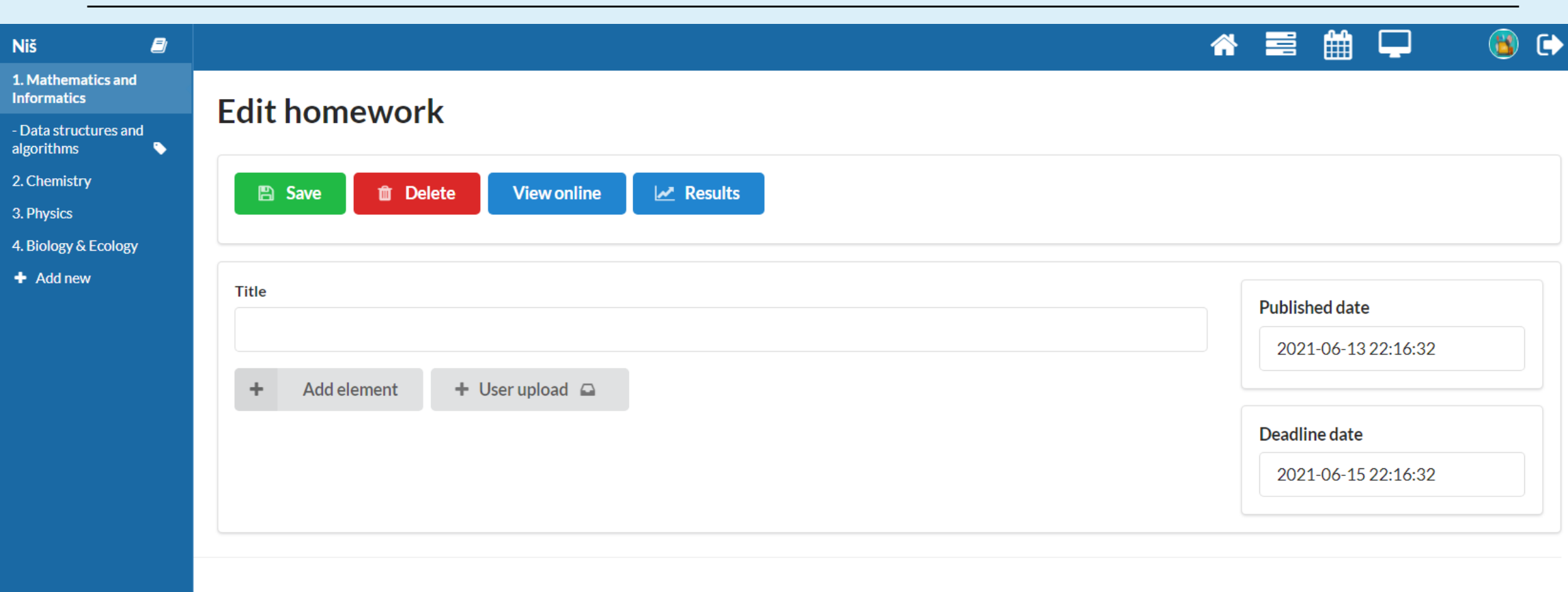

By clicking on the field for user upload, the students will see a window in which they will be able to attach the file that they need to send to the professor for review. If it is necessary to submit several files, the professor must create several input fields, because one field can contain only one file.

# Unit builder

After the deadline for homework or after uploading by a student, the professor can evaluate the work in the homework results section.

Homework assessment is done by choosing the appropriate grade. The grades offered in the drop-down menu are the grades previously defined by the administrator.

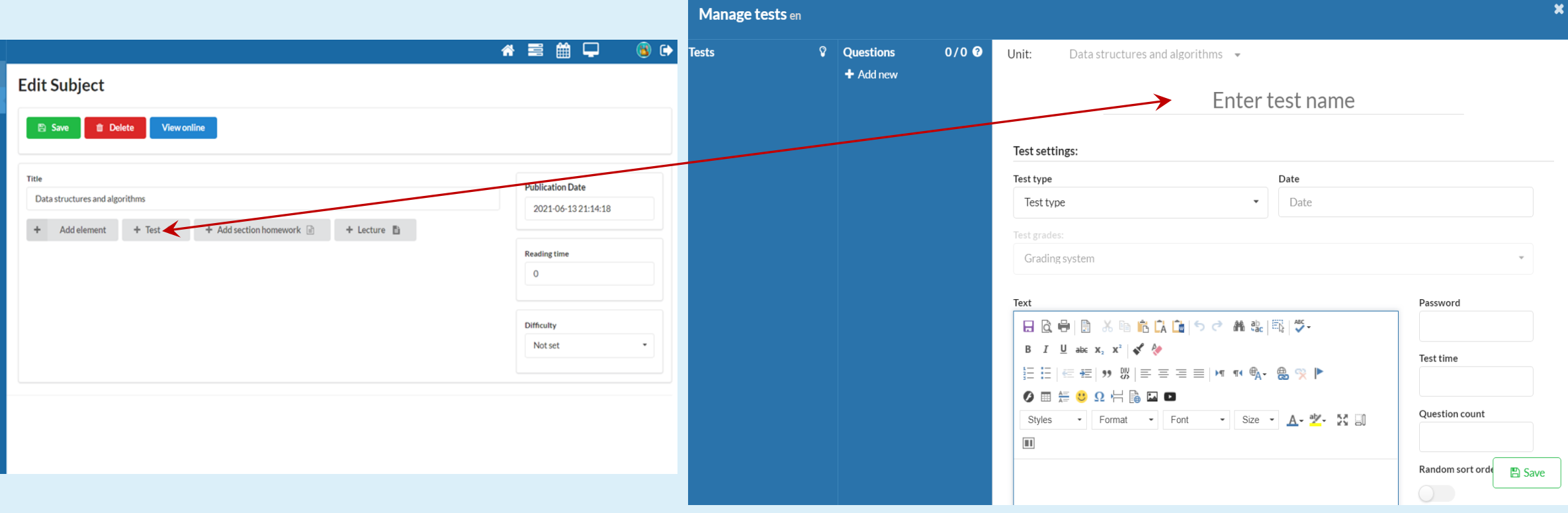

# Adding tests -- 3 types of tests

Test - type of test that is most similar to a school test The duration of the test refers to the total time of making the test, Until the student completes the test by the end, the correct answers are not displayed, the questions to which the student gave the answers are marked with an asterisk within the question navigation. Immediately after the student finish the test, the number of points he got, the maximum number of points and the grade is displayed.

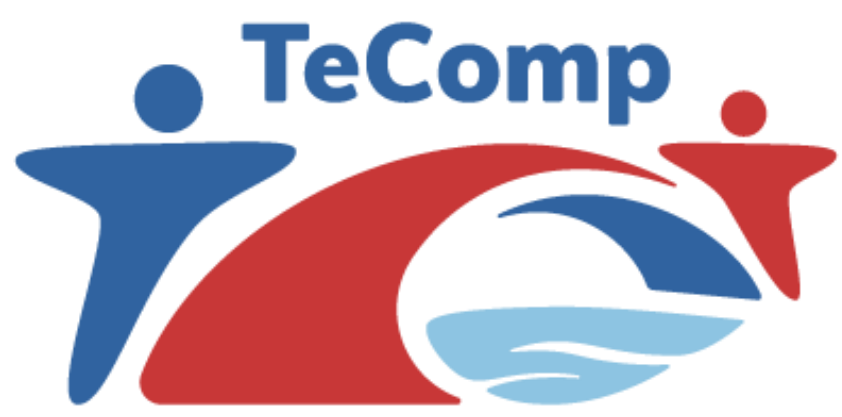

Co-funded by the Erasmus+ Programme of the European Union

Quiz - A quiz is also a type of test for self - assessment, but differs from the test type in duration. The duration is tied to a specific question and is entered in seconds and the student immediately after the answer knows whether the answer is correct or not and so goes on through the questions. The student cannot return to the questions he has already answered

**Practice** - This is a test that is intended for practice and does not have analytics. The logic is the same as with the Quiz type of question only that at the end student gets a mark but it is not entered in the database and this type of test can be done an unlimited number of times.

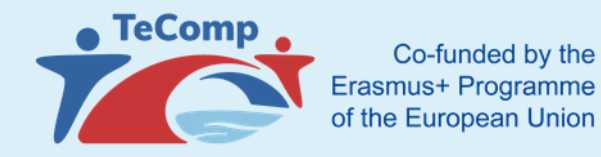

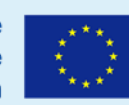

# Adding students

After clicking on one of the main teaching units from the menu, the page for managing that teaching unit will open.

The following options are listed at the top of the page:

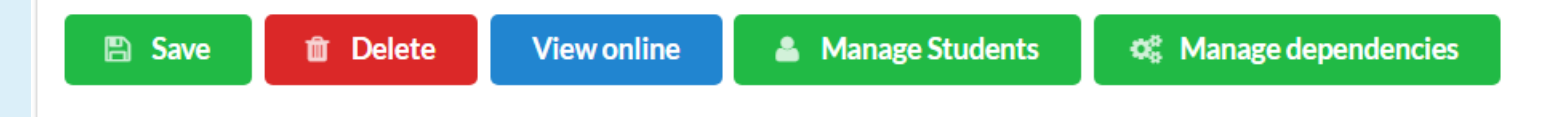

Clicking the **Manage Students** button opens a menu with an overview of group or individual student choices. Each person involved within this page has access (see) all lessons and the entire content structure created within this main unit (all homework, tests, materials…)

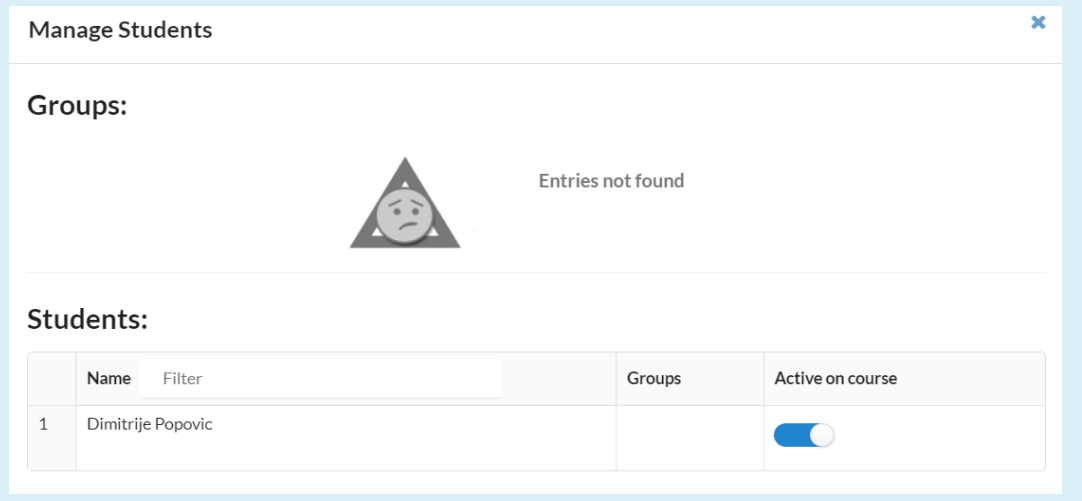

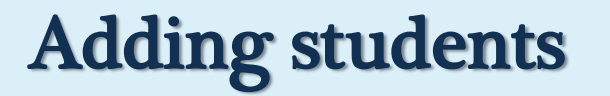

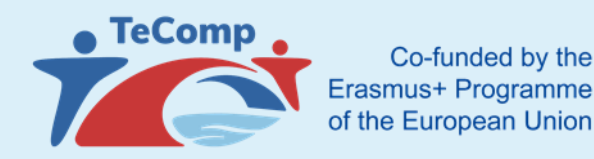

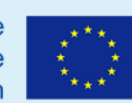

By clicking on the Manage dependencies button, the professor can make a dependent relationship between the teaching units.

The administrator sets what a particular dependency entails.

# Scheduling appointments in the calendar

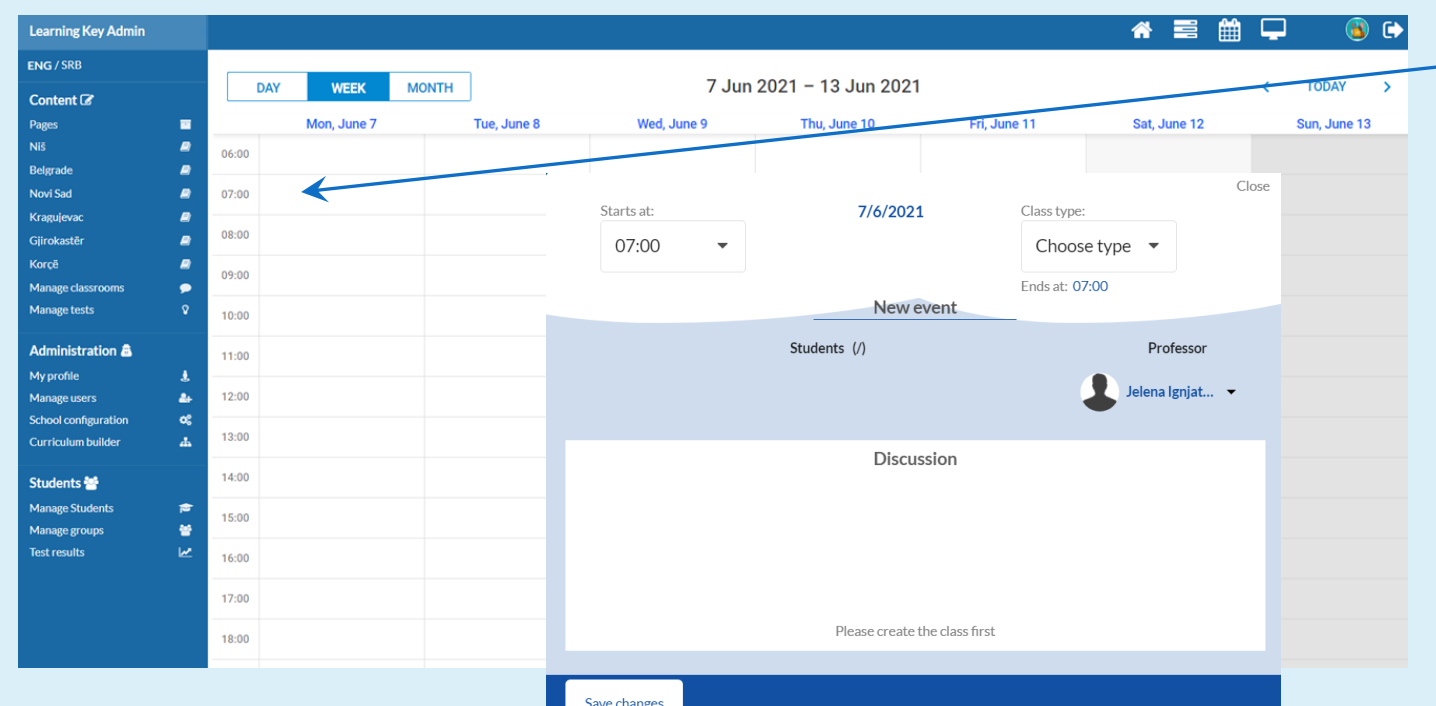

By double-clicking on a free appointment in the calendar, the teacher schedules appointments

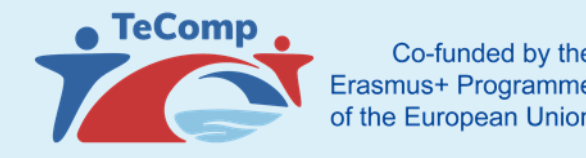

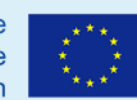

There are 2 classroom layouts for administrators to choose from:

#### 1. Webinar layout

Classroom layout for groups with more students - the maximum number of students is 40+ professors. Within this classroom layout, students are listed in the lower part of the screen.

Students' cameras are of lower resolution so that the quality of classes is good for students with weaker internet.

The professor has full control over the classroom, his camera is always seen in excellent quality.

By enlarging a certain student, the professor puts of that student's camera instead of the board, in addition, the resolution of that "enlarged" student is in high quality.

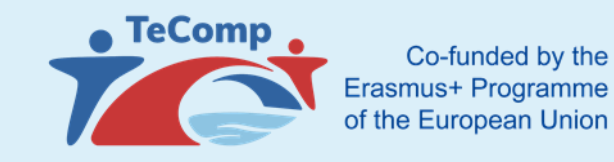

# Classroom layout and professors' tools

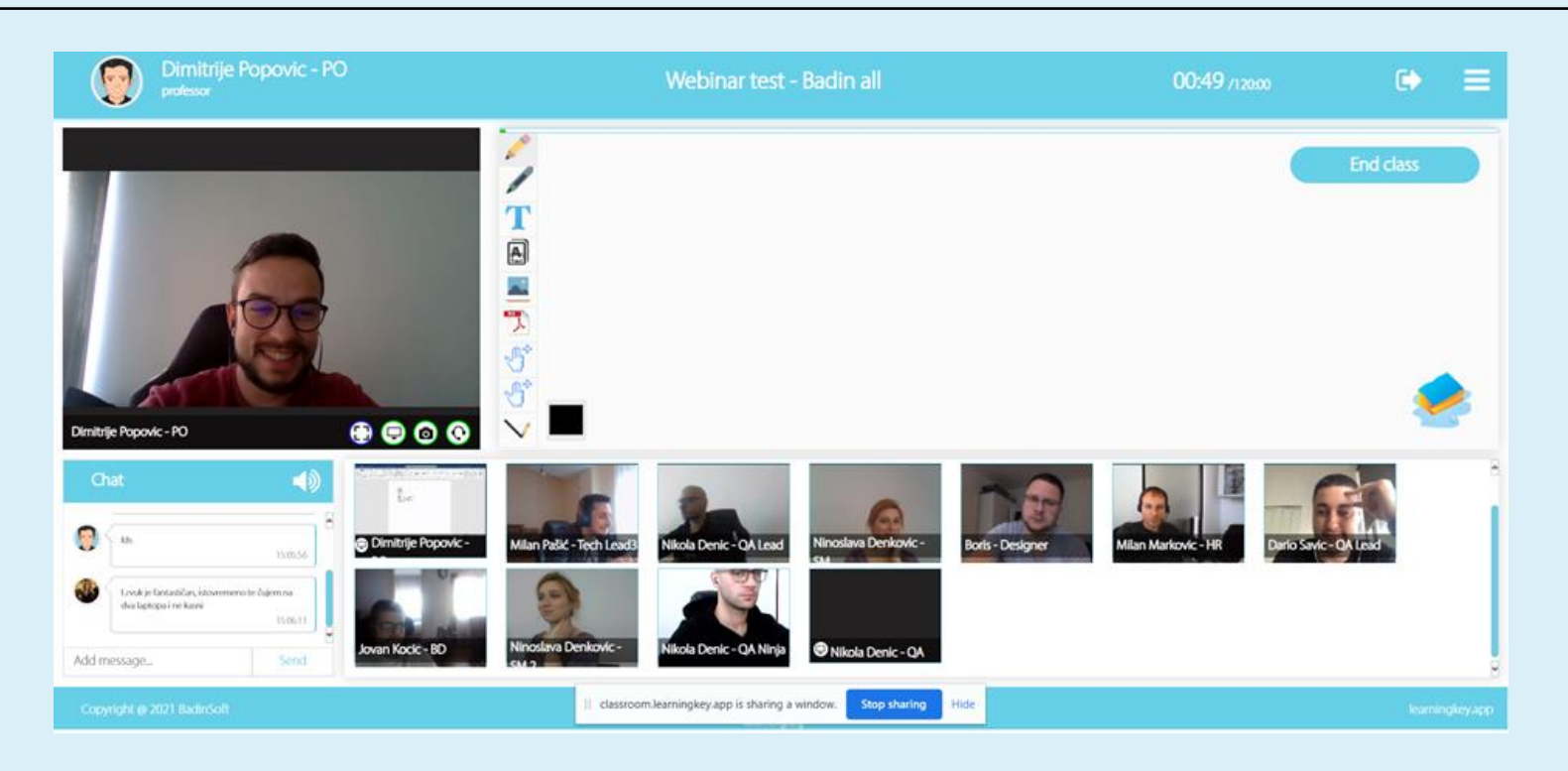

#### 2. Virtual classroom layout

Within this type of classroom, students are listed on the right side while the board is in the central part of the screen.

The maximum number of users within this type of class is determined by the administrator.

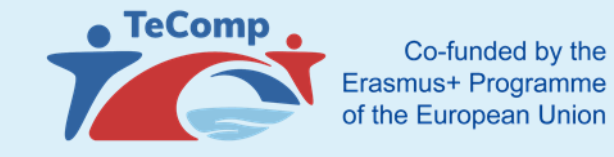

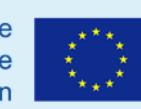

# Classroom layout and professors' tools

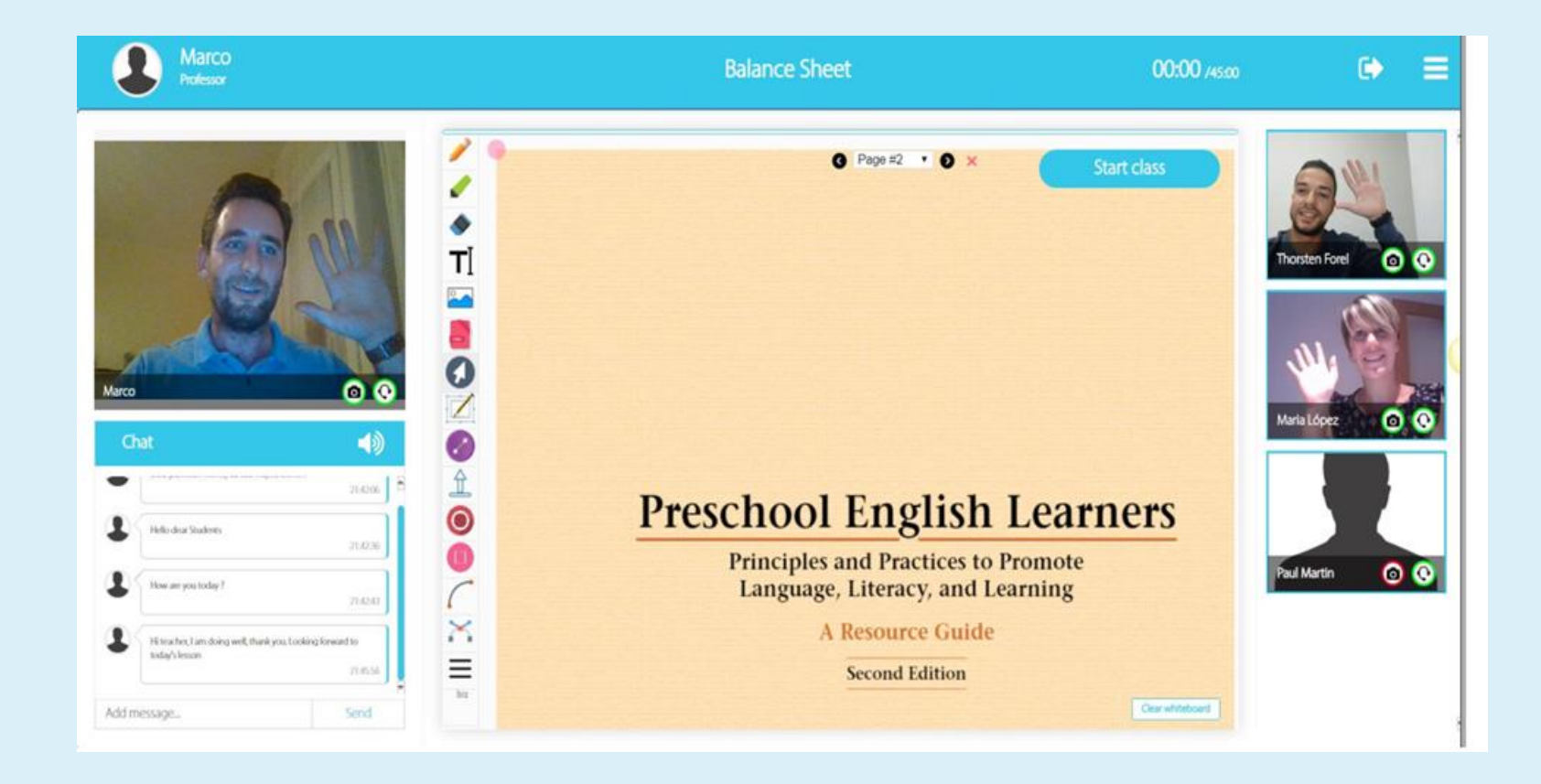

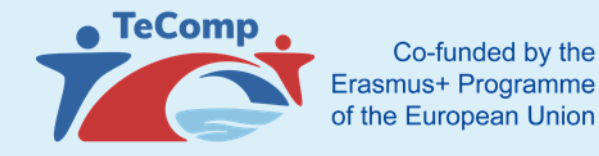

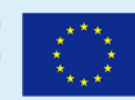

# My profile and top menu

Within the initial professor page, the upper right menu is displayed as follows:

$$
\bullet \equiv \text{# } \square \qquad \textcircled{\scriptsize 0}
$$

The first icon indicates the home page, the second the testing platform, the third the calendar, and the fourth the list of active classrooms.

Professor profile picture is a page of a profile within which the professor can change his password, mail, profile picture

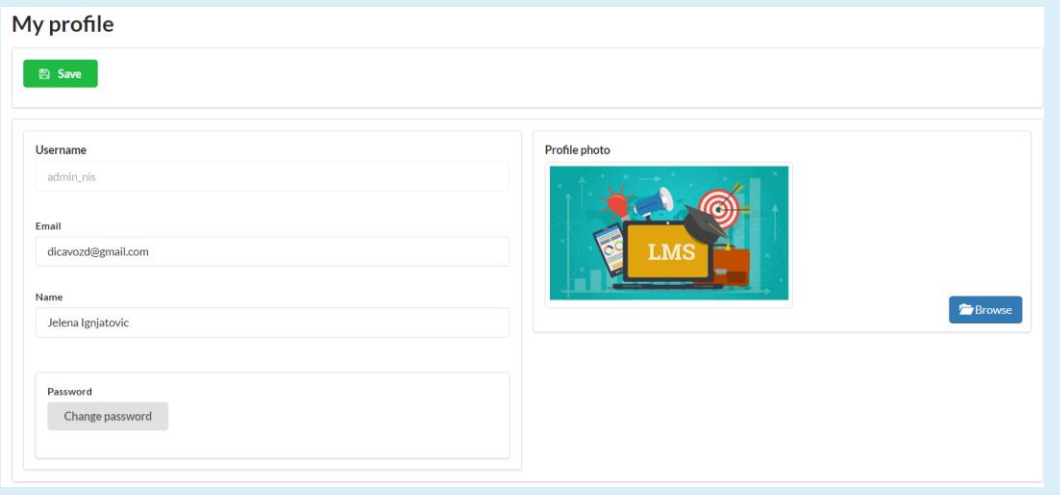